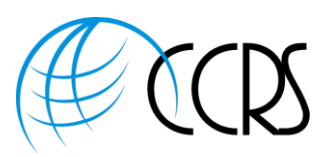

## Adobe Connect 12 – Universal Voice Instructions

If you are an existing customer of CCRS, and wanting to add a Universal Voice Provider, please reach out and we will bring in Adobe Connect assistance.

If you would like a *quote for fully integrated phone*, please reach out to [Sales@ccrsllc.net.](mailto:Sales@ccrsllc.net) We will get back to you within 2 hours.

Instructions for adding an Audio Provider and Audio Profile under Universal Voice.

- Great News: You will be able to test the phone connection at the end of these instructions!
- Hosts can also Record the Adobe Connect Meeting and the Phone & VoIP Audio is recorded.
- Hosts do **NOT** have any enhanced controls over phone in meeting.

UV enables Adobe Connect to dial into any audio conference so that the audio across devices is available to everyone attending the meeting. If UV is set up, participants on VOIP can hear those on the phone and vice versa.

Adobe Connect dials into the audio conference as an additional participant. The audio is available via VOIP so the participants can listen via their computer speakers without dialing into any conference. The meeting Host does not get the same level of control over the audio as they might using Integrated Telephony.

### **Setting Up the Universal Voice Provider**

1. Log into Adobe Connect. yourcompany.adobeconnect.com

Home | Content | Meetings | Reports | Administration | My Profile

2. Click on "My Profile", then "My Audio Providers"

My Profile | Change My Password | Edit My Preferences | My Audio Profiles | My Audio Providers | Group Memberships | Organization

Delete

- 3. Click "New Provider"
- 4. Enter Name: "Provider Name Non-Integrated"
- 5. Change Status to Enabled

6. Enter the URL Link for any International Dial-In Numbers in this field.

**Add Number** 

+ New Provider

- 7. Click "Add Number"
- 8. Let's Add your Passcode to be Displayed in the Meeting Room: Label the Location Field "Attendee's Passcode", under Number, enter the Passcode (This is for Display Only)

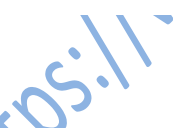

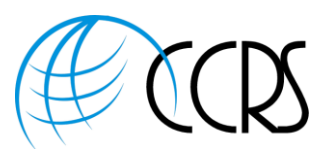

- 9. Click "Add Number" again. Label the First field "US & Canada Toll-Free Dial-In" and in the field under Number enter the Toll-Free Number (These are for Display Only)
- 10. Click "Add Number" and add any additional dial-in numbers for other countries.
	- **Add Number** a. Click "Add Number" **Exercise 2.** and add any additional International Dial-In Numbers that you would like displayed. Label the first field the Country Name (Example UK) and the second field the dial-in number. (These are for Display Only)
- 11. Your Screen should look similar to the following. This Section is for Display.

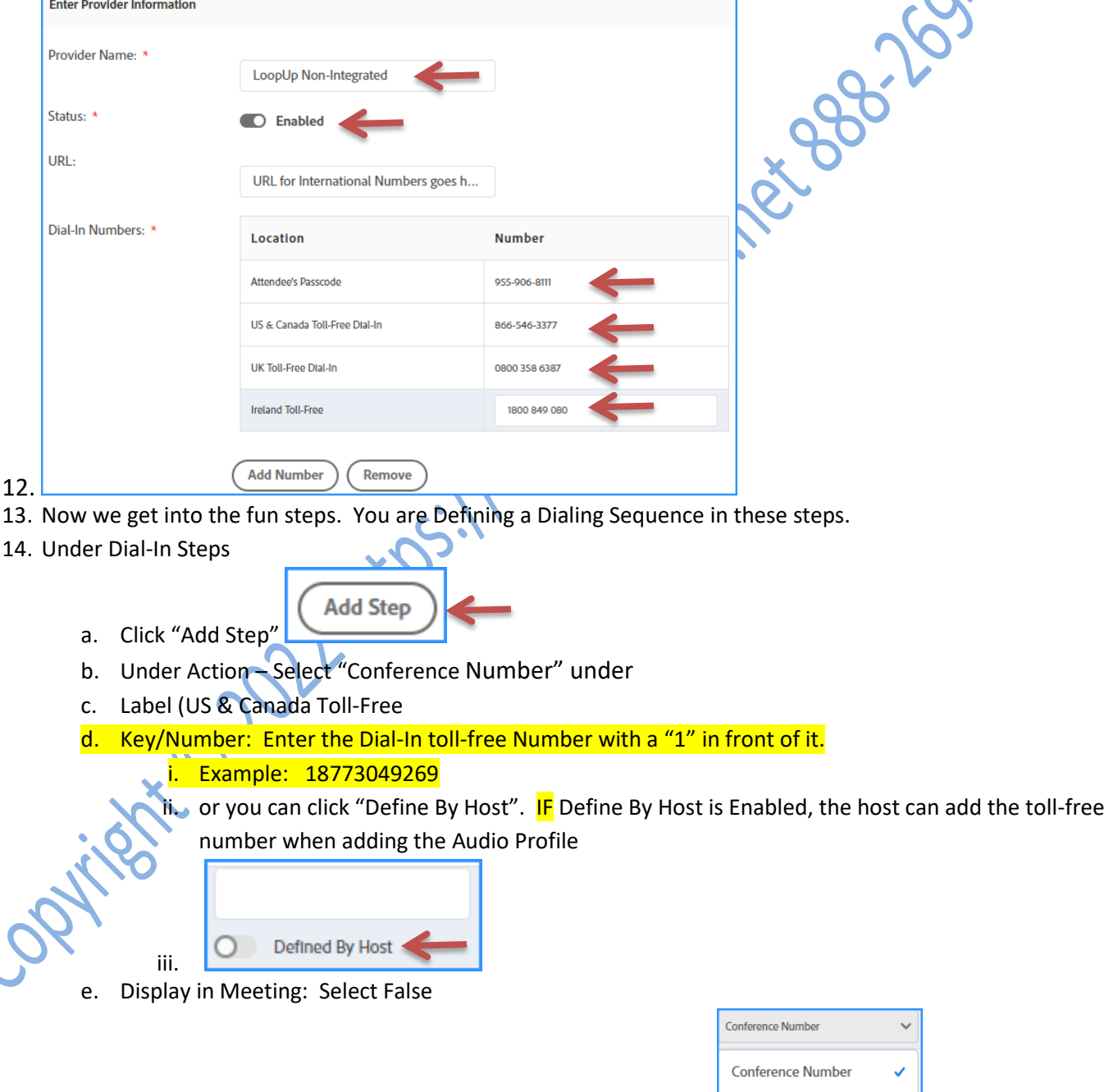

Delay (ms) 15. Next Step: Add Delay (delay in milliseconds) and 5000 (milliseconds)

Copyright © 2022 CCRS - All Rights Reserved | CCRS | Toll-Free 888-269-8881 | Sales@ccrsllc.net | https://www.ccrsllc.net

**DTMF** 

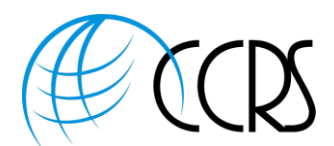

- 16. If you have a passcode to enter, please add that with DTMF (under Action. These are phone keypad keys). Label Passcode and enter your Passcode Number # In this example, we also have a # sign as this is required by the provider
	- a. Note: You can select Define by Host, however, IF you've added a passcode in the display section above, the above passcode will display.

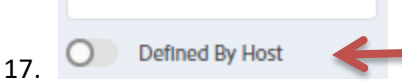

- 18. Click "Test Dial-In Steps" to see if the call joins the bridge
- 19. When testing, you will be able to hear the dial-out to see if it connects to bridge.
- 20. Your screen should look similar depending upon **IF** you added the toll-free number and passcode or if you've chosen define by host.

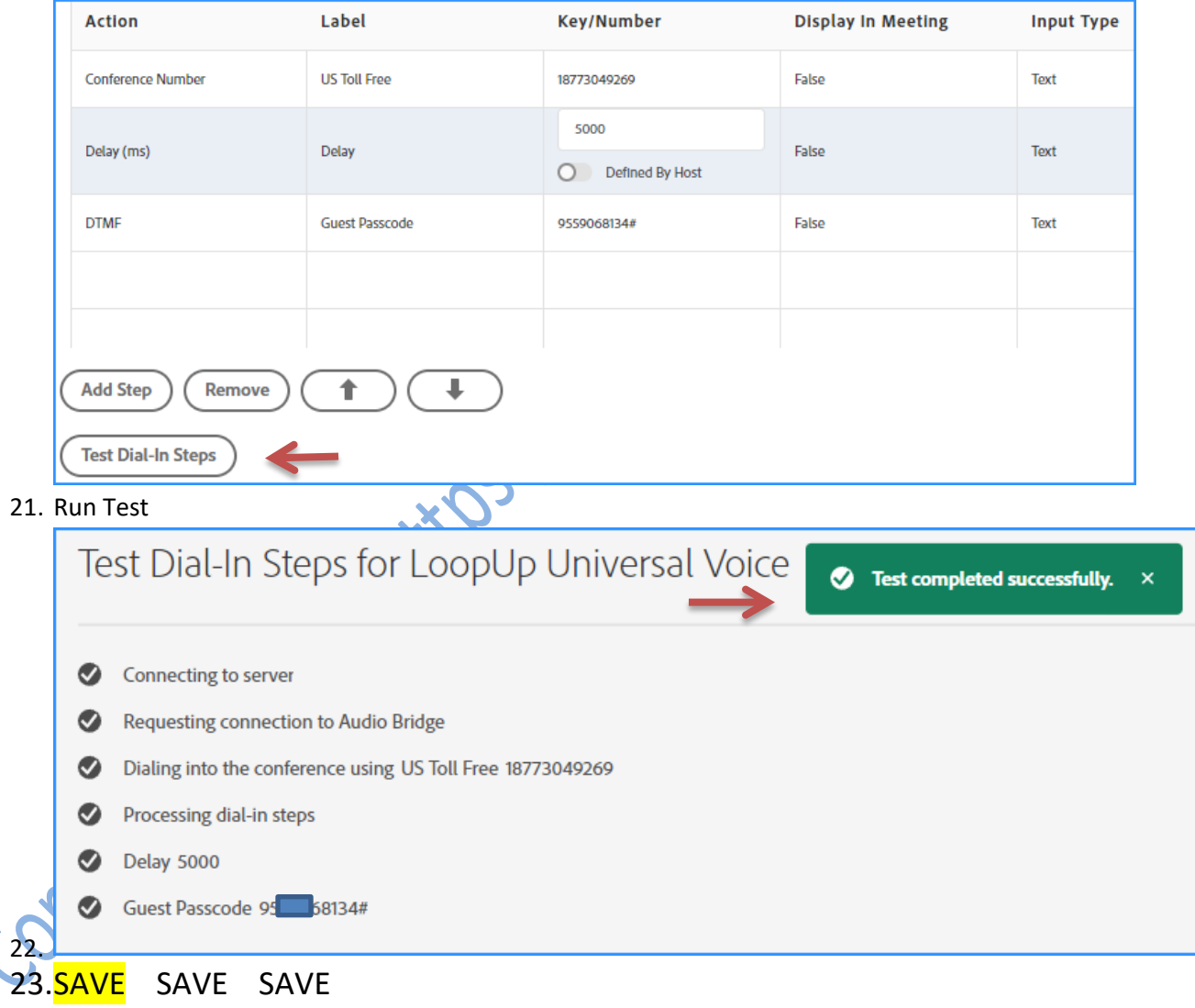

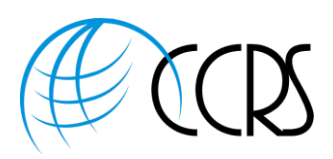

N

#### **Host Adding Audio Profile**

Once the Universal Voice Provider has been established, the host can add the audio profile

Note: Add an "Audio Provider" and an "Audio Profile" for each audio conferencing account.

1. Next, click on "My Profile", then Click "Audio Profiles"

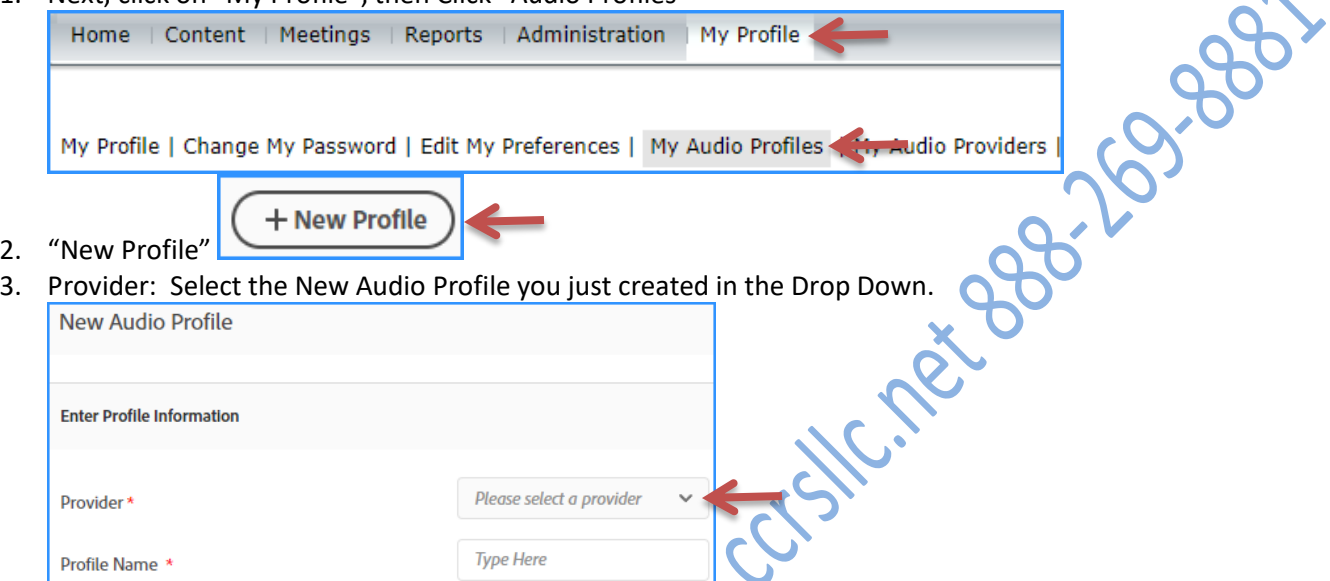

- 4. For Name, please enter a Name for your Audio Profile. Example "Linda Non Integrated"
- 5. You can add the US Toll-Free Dial-In Number (if Defined by Host was chosen under Audio Provider) and passcode (if Defined by Host was chosen under Audio Providers) and Save

#### Select Phone Audio for Meeting Room:

- 1. Next, go to meetings, Click one time on the meeting name, Click edit information.
- 2. Scroll down to the "Audio Conference Settings" and click on the second button down and select the new audio profile –

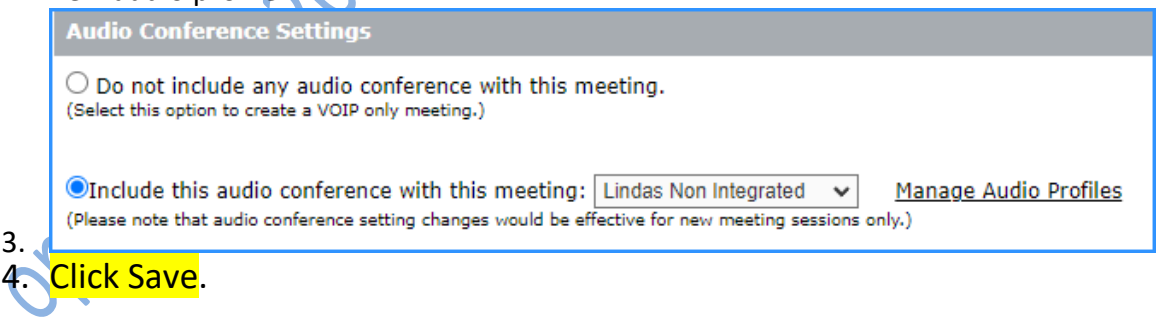

#### **Universal Voice is used when you have Non Integrated Phone in Adobe Connect.**

 If you would like a *quote for fully integrated phone*, please reach out to [Sales@ccrsllc.net.](mailto:Sales@ccrsllc.net) We will get back to you within 2 hours.

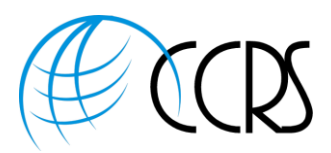

#### Starting Your Audio Conference within Adobe Connect

- 1. Log into Adobe Connect and begin your meeting or event.
- opened", you will see the following screen. Either click on "Start Audio Conference" or click on "Audio Conference Settings" to view or change your audio Preferences.

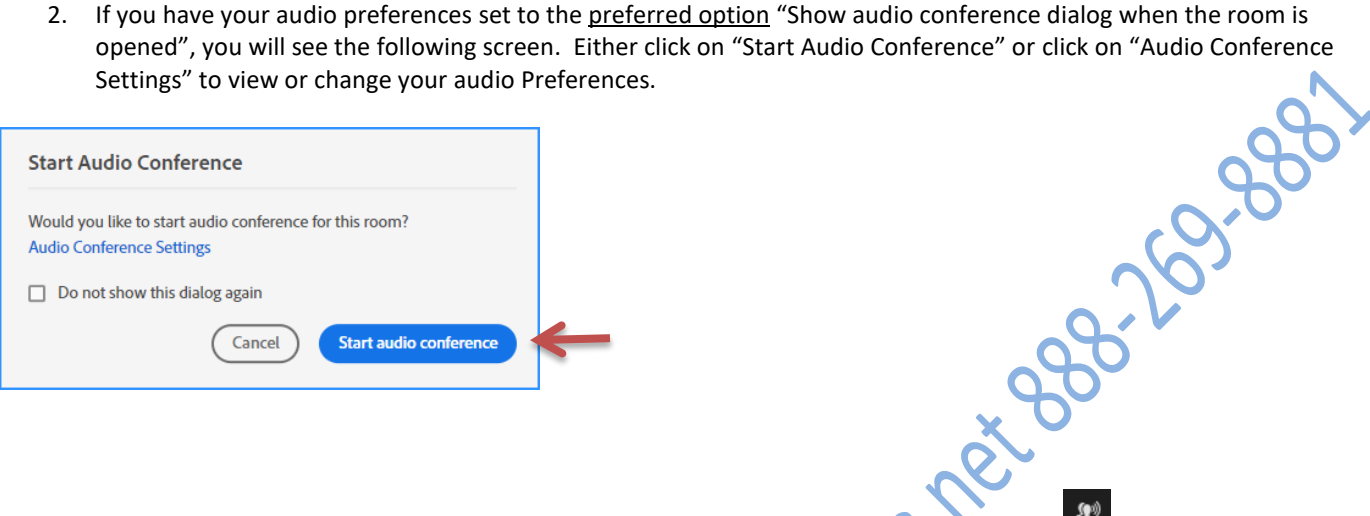

then select "Start Audio Conference" or "Settings."

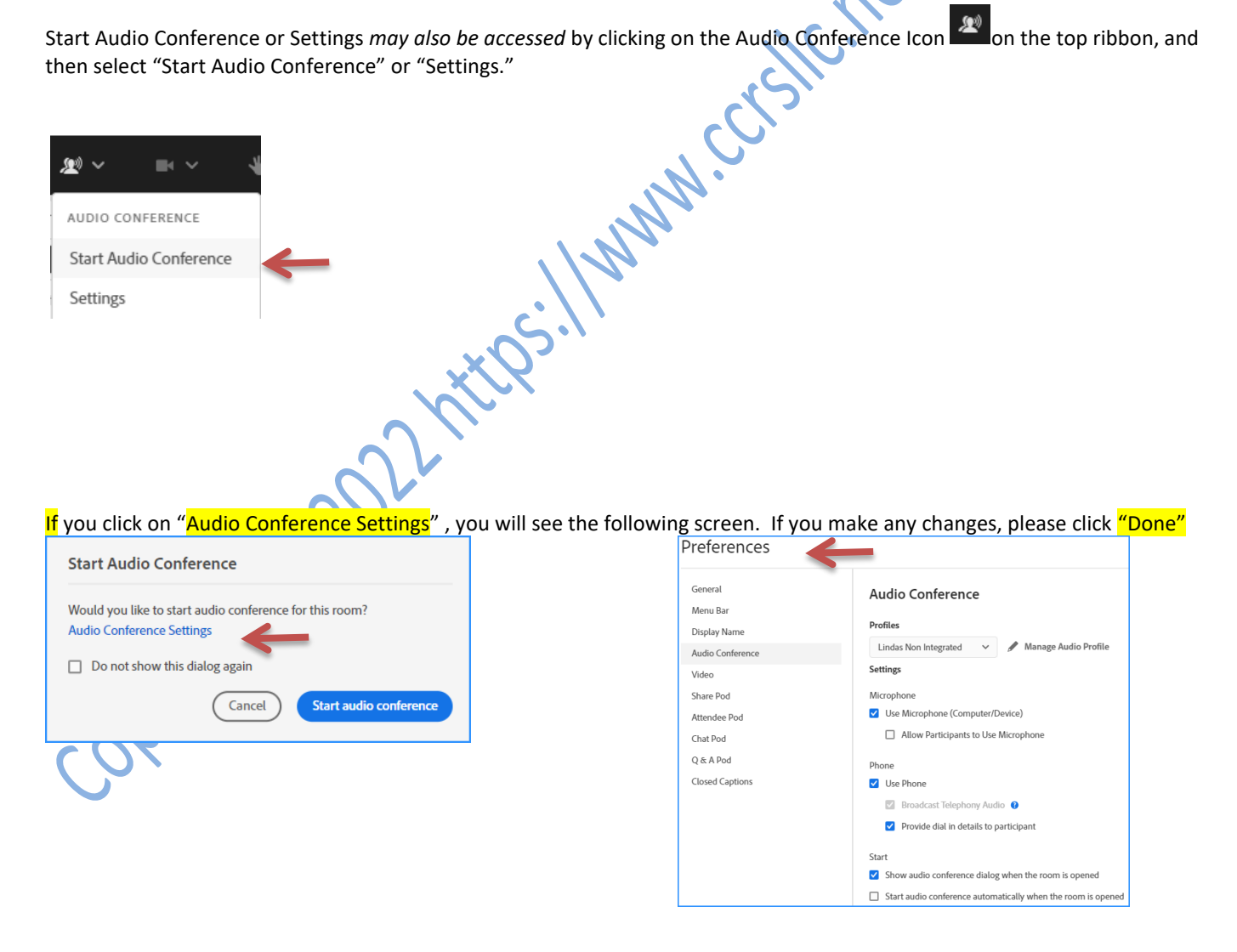

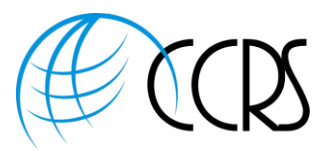

#### Everyone Calling into the Meeting will see the Passcode to join, as well as the other Dial-In Numbers!

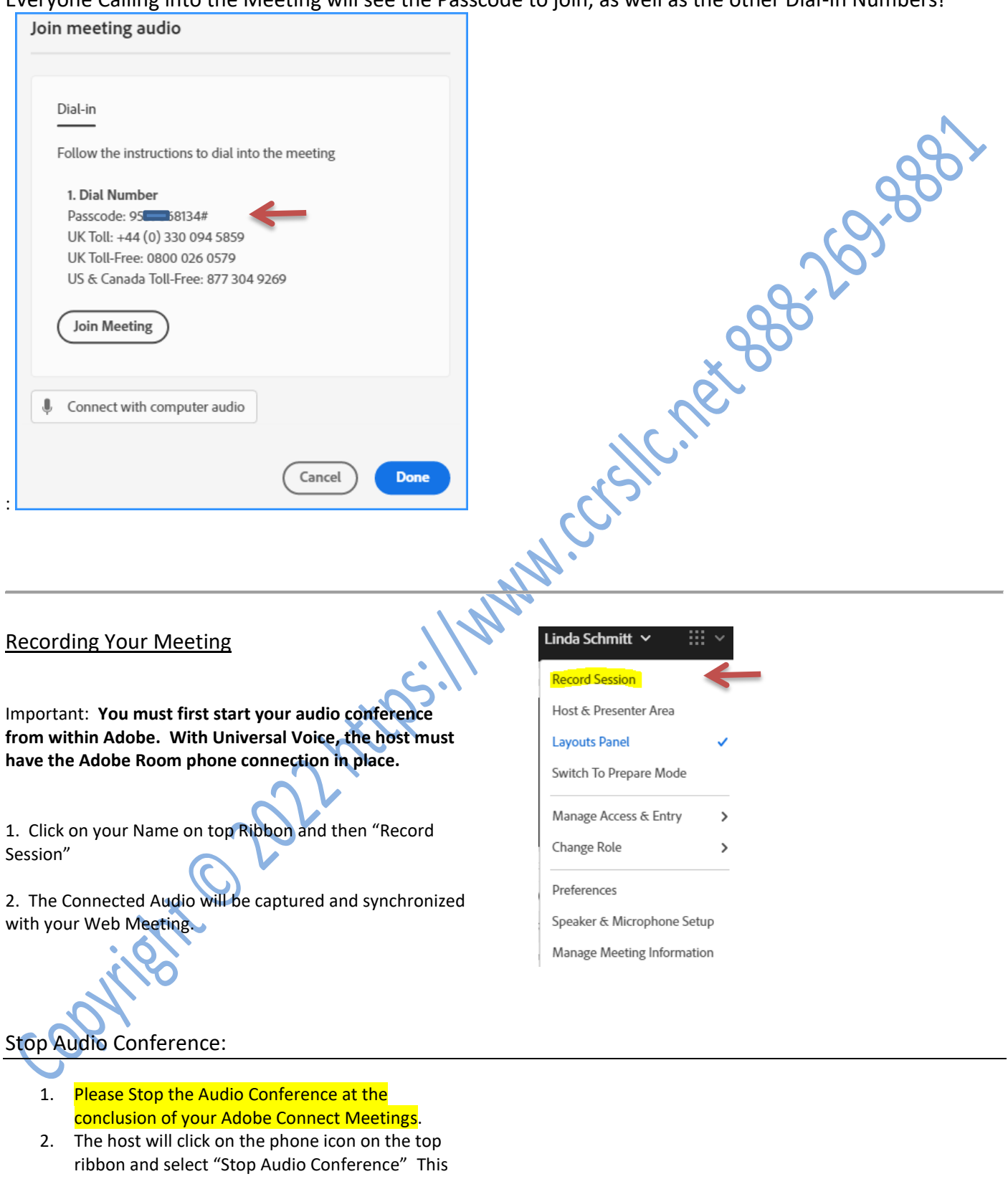

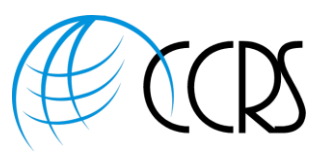

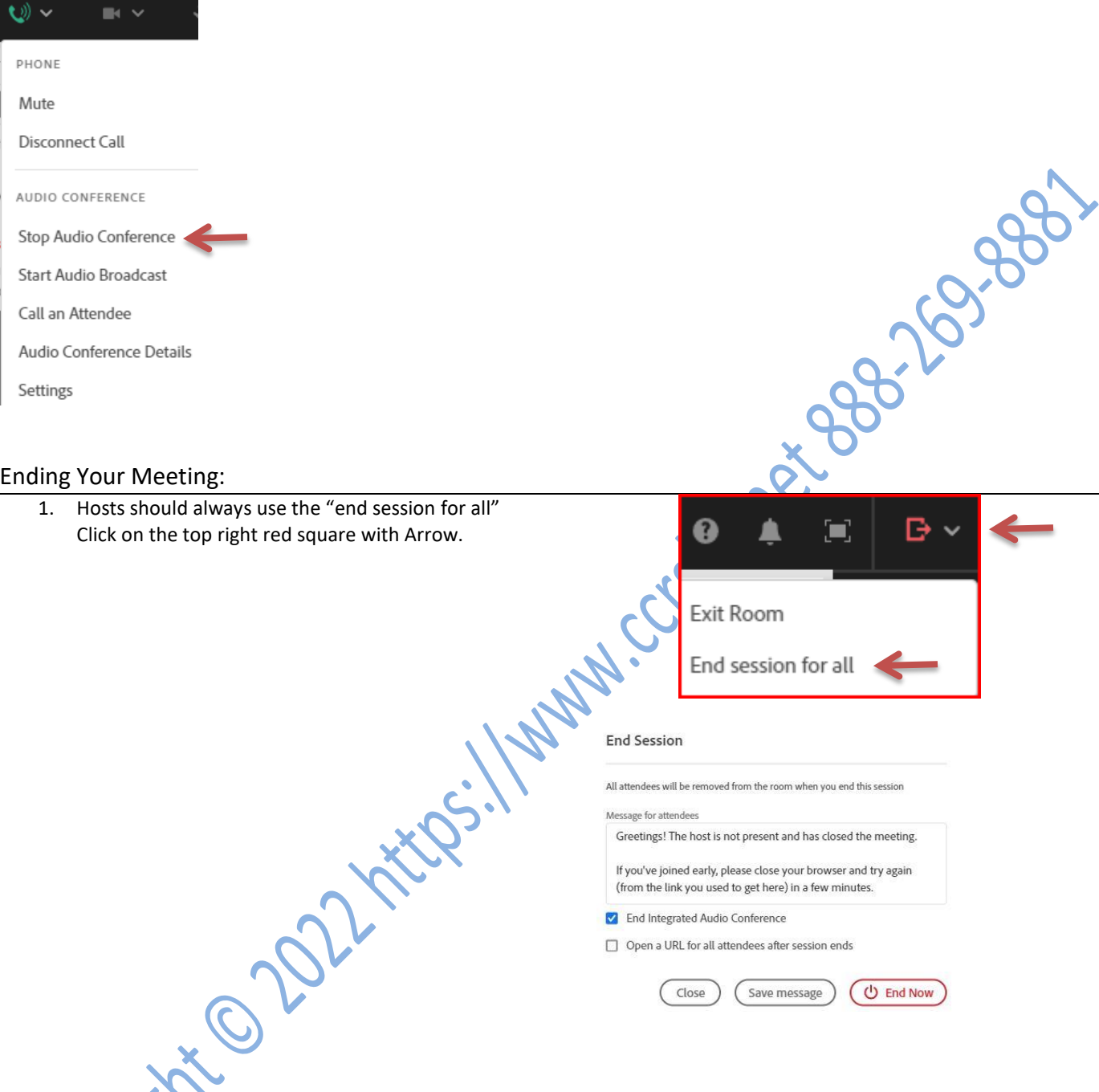

We do have Fully Integrated Phone for Adobe Connect. If you would like a *quote for fully integrated phone*, please reach out to **Sales@ccrsllc.net** or **LSchmitt@ccrsllc.net** We will get back to you within 2 hours.

 $\cdot$  ON  $\cdot$ 

Questions or to establish an Account, please reach out to **LSchmitt@ccrsllc.net** or call 888-269-8881

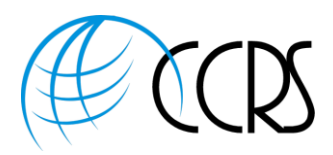

*Obsessed with providing a superior customer experience!*

# Warm Regards, Linda

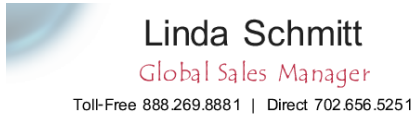

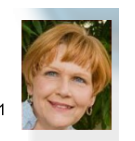

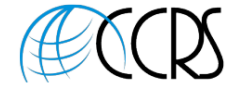

I Schmitt@ccrsllc.net Mobile 702.513.3028 Secure Fax 888.271.4073 https://www.ccrsllc.net

**Cell: 702-513-3028 Office: 888-269-8881 or 702-656-5251 Fax: 888.271.4073**

*An ARG Affiliate*

STAY CONNECTED:

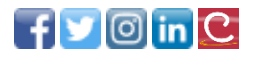

About Us: *We are a conferencing consulting and brokerage firm representing the majority of Global and Domestic mission critical providers.* In our business model, our fiduciary duty is to our clients and not the providers we represent. This affords us<br>the apportunity to meet, ond even exced our client's expectations. As an added benefit, *the opportunity to meet, and even exceed our client's expectations. As an added benefit, we are a partner in the largest conferencing buying group in the country, enabling us to extend the most aggressive rates available.*